# **Murata Components Library for APLAC RF Design Tool Install Manual**

### **1. Introduction**

This manual describes how to install and use Murata Components Library for APLAC RF Design Tool. Although operating the Library in accordance with this manual can basically perform the required operations, some operations may differ partially depending on the environment used. This manual is described based on the following environment. See the manuals for the PC, etc. used in the actual environment.

#### **<Environment used in this manual>**

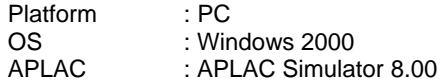

# **2. Download the Library**

Download the library from the following URL

http://www.murata.com/designlib/aplac/index.html

#### **3. Installing the Library**

- 1. Unzip the download file.
- 2. Copy the whole "Murata" folder into <APLAC installation folder>/lib. (If the previous version is already installed, delete "Murata" folder of previous version in advance.)

This completes the installation of the library.

## **4. Using Murata Library**

- 1. Start APLAC Editor.<br>2. Select "Insert" -> "Ex
- 2. Select "Insert" -> "External Library Component" -> "Browse Library File" from the menu bar.
- 3. Select "Murata" folder, and then select the component file (\*.lib) you use.
- 4. Select part number you use in the lib window and click the mouse pointer at the point you want to set.

This makes you can use Murata component in the APLAC editor.